# **РУКОВОДСТВО ПОЛЬЗОВАТЕЛЯ**

## **1 Назначение**

Открытый банк заданий ЕГЭ и ГИА-9 (далее - Открытый банк) предназначен для ознакомления будущих участников экзаменов и всех заинтересованных лиц с заданиями единого государственного экзамена (ЕГЭ) и государственной итоговой аттестации обучающихся, освоивших основные программы основного общего образования (ГИА-9).

Система позволяет просматривать задания по тематическому рубрикатору, формировать и выводить на печать комплекты заданий.

## **2 Вход в систему**

Ссылки для перехода в Открытый банк размещены на главной странице сайта ФИПИ (см. рисунок 1), в разделах «Единый государственный экзамен» и «9 класс. Экзамен в новой форме».

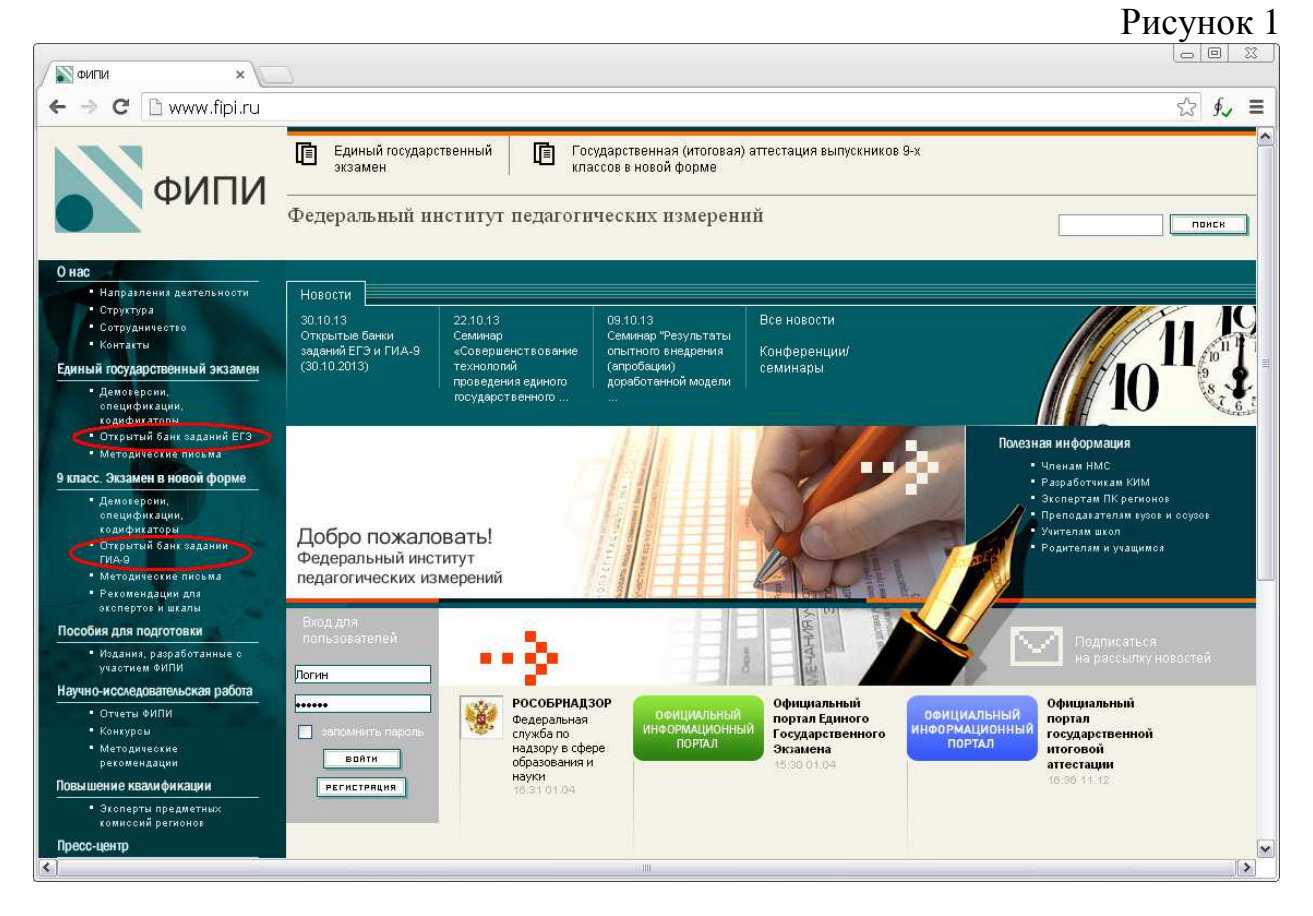

После входа в Открытый банк появляется стартовая страница соответствующего банка заданий (см. рисунок 2 и рисунок 3).

#### Рисунок 2

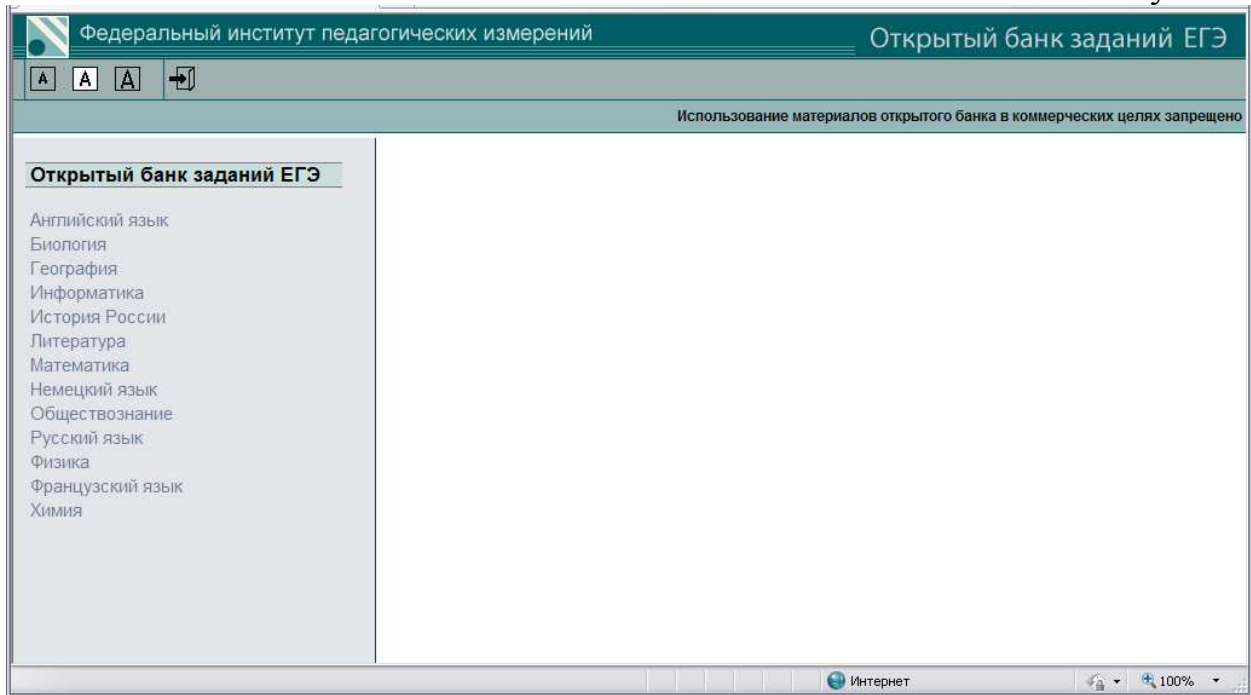

### Рисунок 3

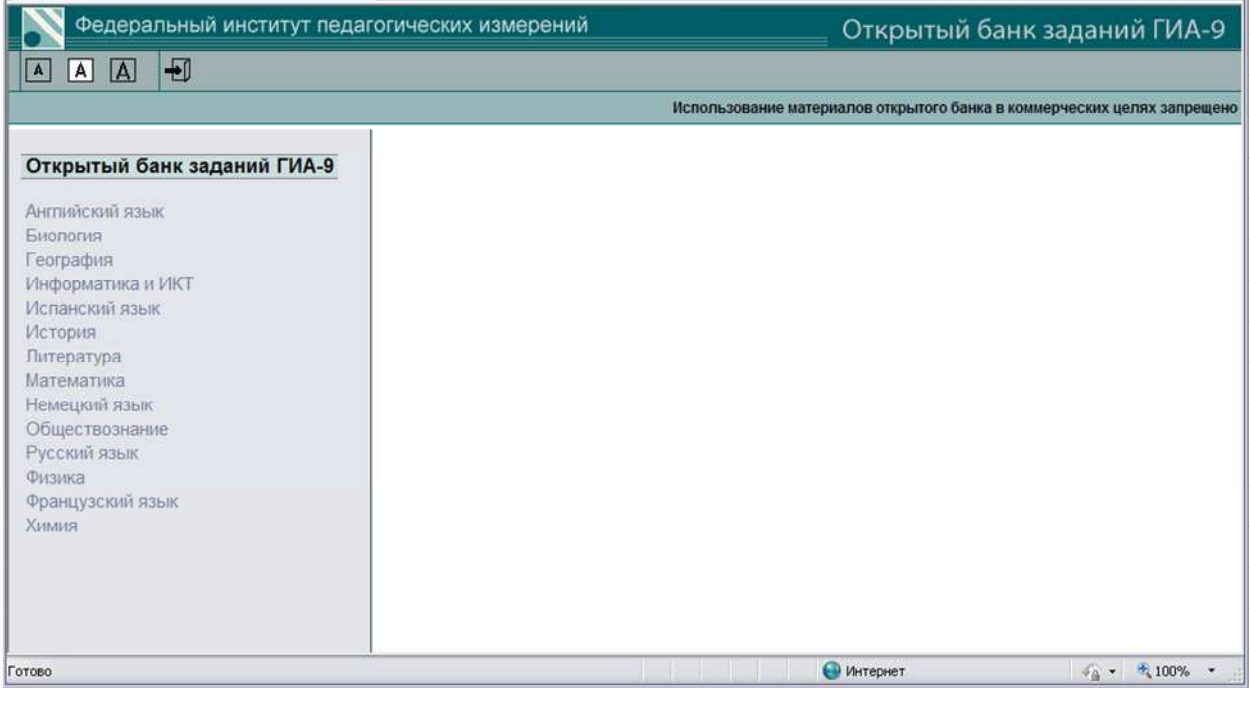

Пиктограммы **| А А Д**, расположенные в верхней части экрана, предназначены для выбора размера шрифта, используемого в оглавлениях и заданиях. Нажатие на пиктограмму **• возвращает на страницу сайта** ФИПИ, с которой был произведен вход в Открытый банк.

Для начала работы необходимо выбрать нужный предмет из списка слева (см. рисунок 4), после чего появится список доступных разделов по этому предмету.

Рисунок 4

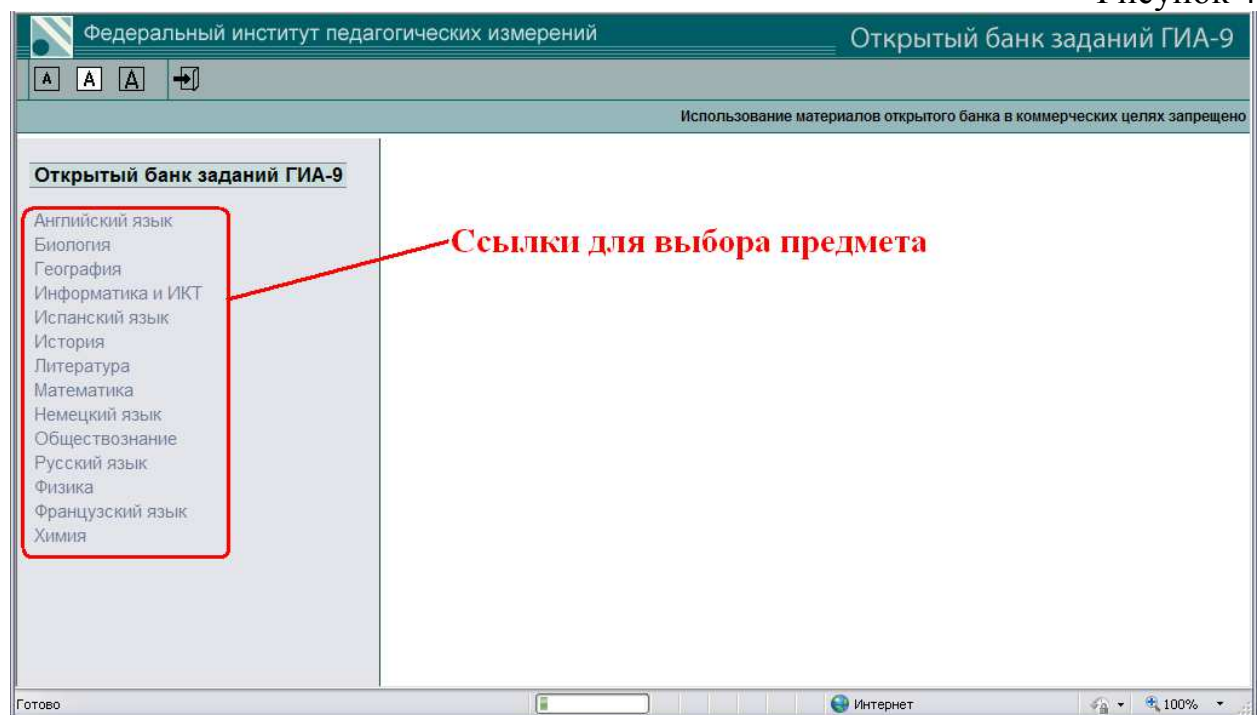

При необходимости выбрать другой предмет следует воспользоваться ссылкой «Открытый банк заданий» в верхней части окна под пиктограммами (см. рисунок 5).

Рисунок 5 Федеральный институт педагогических измерений Открытый банк заданий ЕГЭ  $Q \bigcirc R$ Đ Использование материалов открытого банка в коммерческих целях запрещен усский язь \*Переход к другому предмету **Q** Разделы Фонетика

После выбора раздела из списка появляется список доступных заданий в этом разделе (см. рисунок 6). На рисунке 6 выбран раздел «Числа и вычисления», в котором 136 заданий. Задания отображаются по 10 на страницу. Для перехода к следующим заданиям нажмите на нужный номер страницы  $\boxed{1}$ [2][3][4][5][6][7][8][9][10][11][12][13][14]

#### Рисунок 6

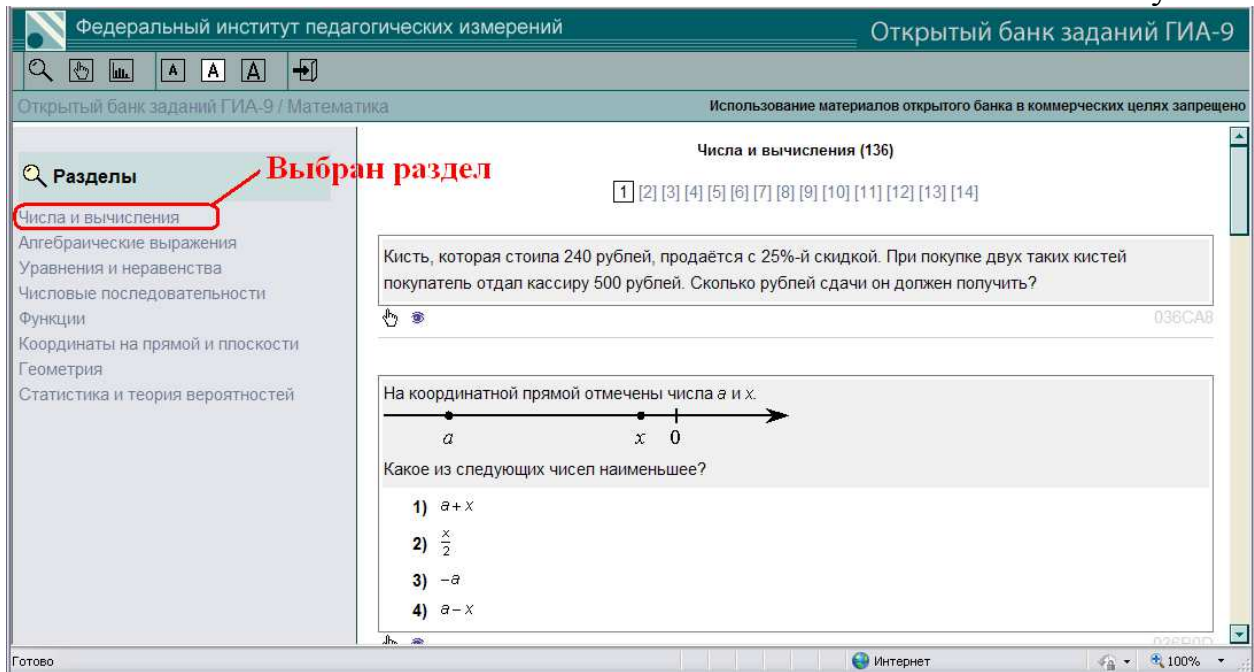

Под каждым заданием имеются две кнопки (см. рисунок 6) – «отложить задание» ( $\bigoplus$ ) и «показать задание в отдельном окне» ( $\bigoplus$ ).

Отложенные задания попадают в одноимённый раздел, где их можно в течение сеанса работы с Открытым банком просмотреть и распечатать.

# **3 Раздел «Отложенные задания»**

Посмотреть и распечатать отложенные задания можно в одноимённом разделе, обозначенном пиктограммой с поднятым указательным пальцем. При наведении курсора мыши на эту пиктограмму появляется надпись «Отложенные задания» (см. рисунок 7):

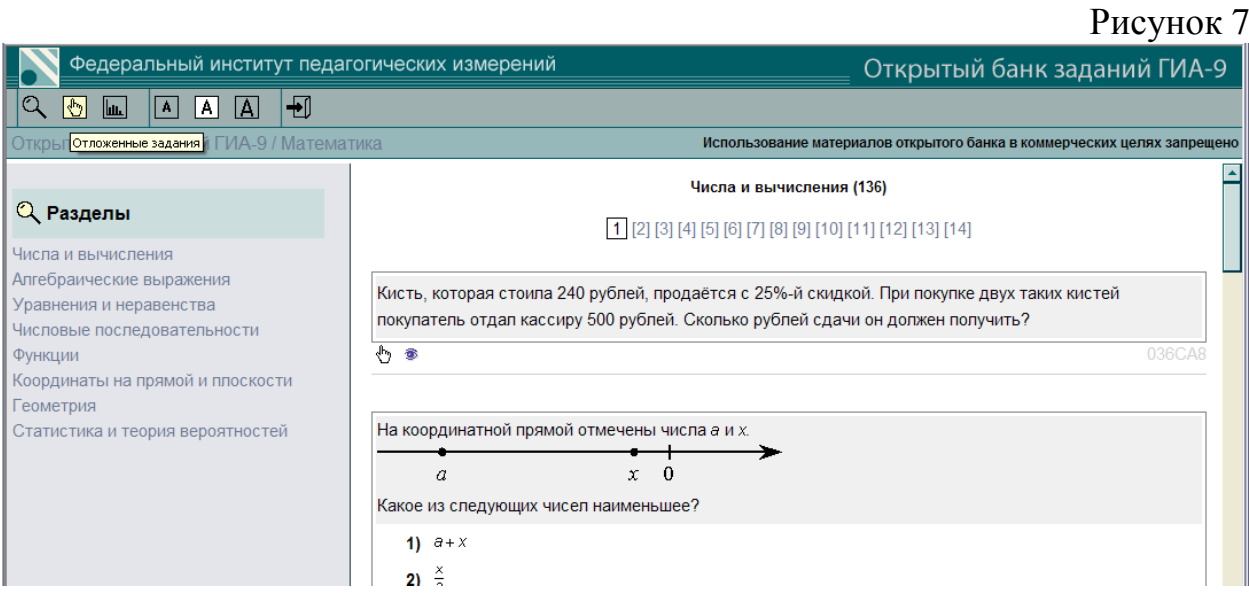

После нажатия на пиктограмму будет произведён переход к отложенным заданиям (см. рисунок 8).

#### Рисунок 8

Рисунок 9

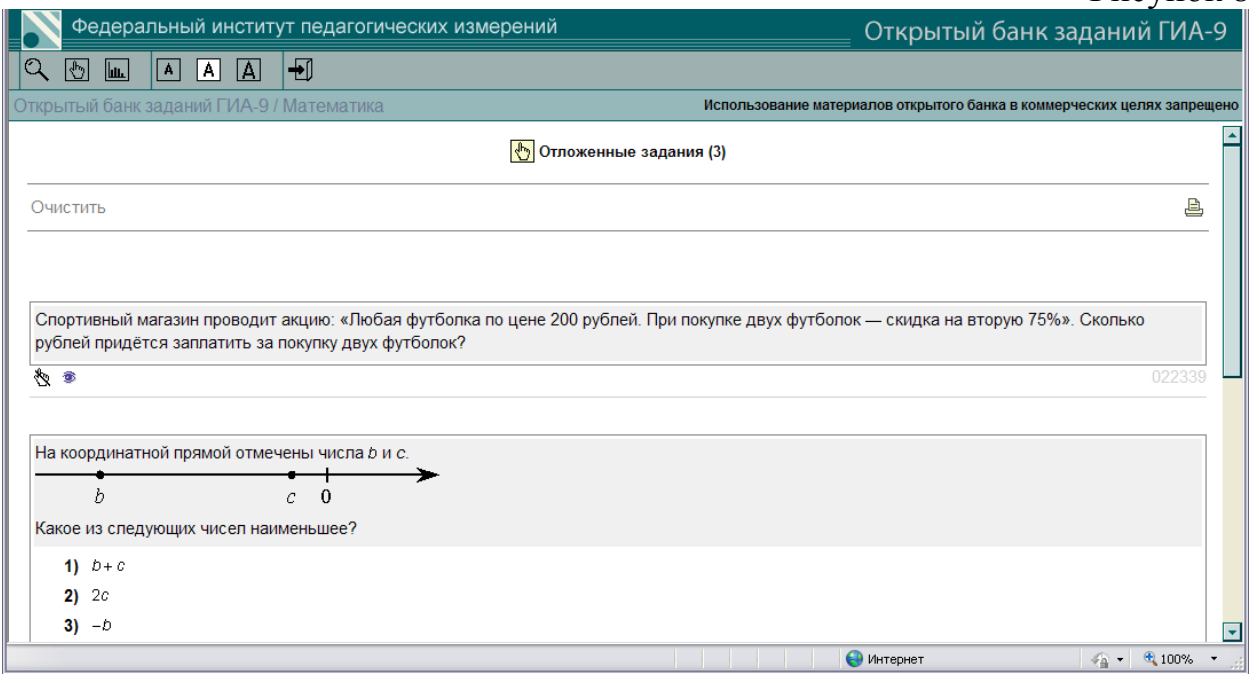

Под каждым из заданий имеется кнопка (, ), позволяющая удалить это задание из списка отложенных, и кнопка ( ), позволяющая просмотреть выбранное задание в отдельном окне. В правой верхней части окна расположена кнопка печати  $\left(\frac{B}{\cdot}\right)$ .

При нажатии на кнопку печати автоматически будет сформирован список из отобранных заданий и появится возможность выбора принтера для печати (см. рисунок 9).

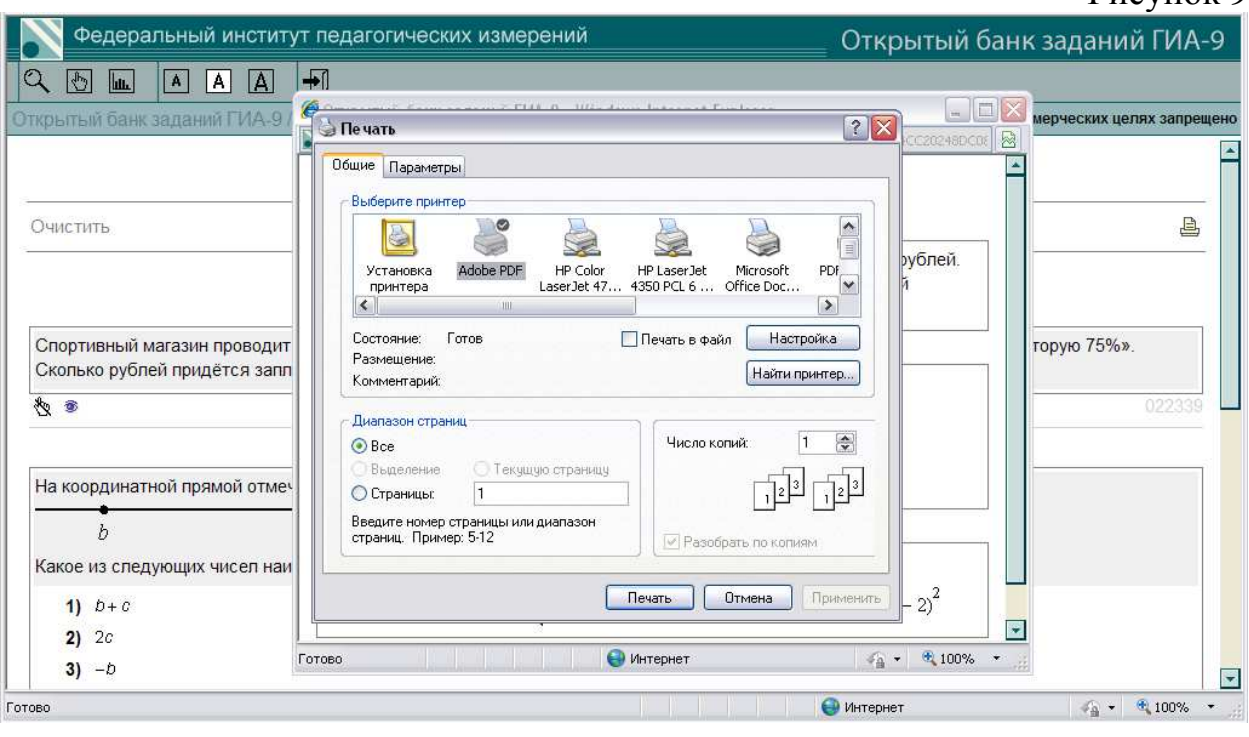

Для возврата к разделам предмета следует нажать кнопку «Разделы» -  $\boxed{\mathbb{Q}}$ 

# **4 Количество заданий по разделам**

Посмотреть количество заданий по разделам предмета можно, нажав на соответствующую кнопку ( $\boxed{\text{m}}$ ) в левом верхнем углу окна (см. рисунок 10). В первом столбце появившейся таблицы будет указано общее количество заданий в разделе, а затем - количество по типам заданий (В. К, Р) и по уровням (Б, П, В). Расшифровка сокращений приведена в нижней части страницы:

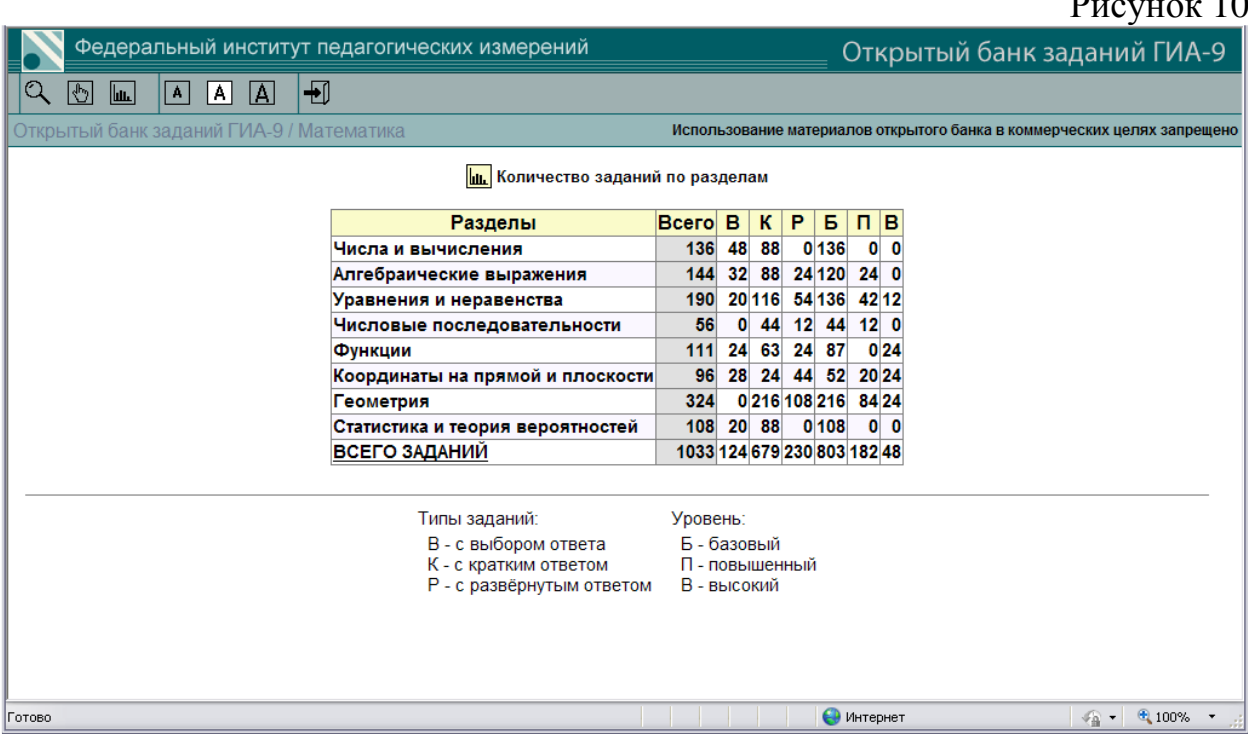

Количество заданий в строке «Всего заданий» может быть меньше, чем сумма заданий по разделам. Это происходит оттого, что одно и то же задание в Открытом банке может относиться к нескольким разделам.

Для возврата к разделам предмета нажмите кнопку «Разделы»  $-\sqrt{2}$ 

# **5 Обратная связь**

Если в процессе работы с Открытым банком у Вас возникли технические сложности, Вы можете написать письмо на адрес электронной почты support@fipi.org для обратной связи при работе с Открытым банком. Опишите в письме возникшую проблему и укажите номер задания. Номер каждого задания находится справа под условием этого задания.

 $P = 10$